近期,有部份 Microsoft Windows 7 作業系統陸續有使用者 反應出現黑屏及在螢幕右下角顯示「Windows 7 組建 7601 此版本 Windows 不是正版」的訊息,有些電腦透過重新註 冊一次後即可解決,但有些反覆註冊卻又持續發生。以下 就 Windows 系統的使用範圍及出現「非正版」問題的處理 方式做一簡要的說明。

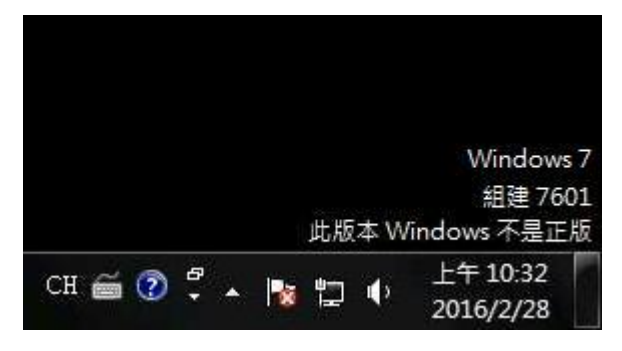

# > 【校園授權版 Microsoft Windows 作業系統使用條件】

欲安裝「校園授權版」Microsoft Windows 作業系統的條件是本身機器在購買時是必需具有隨機版的 Windows 作業系統,而判斷方式可以查看電腦機身是否具有微軟商標貼紙或標明隨機的作業系統版本。

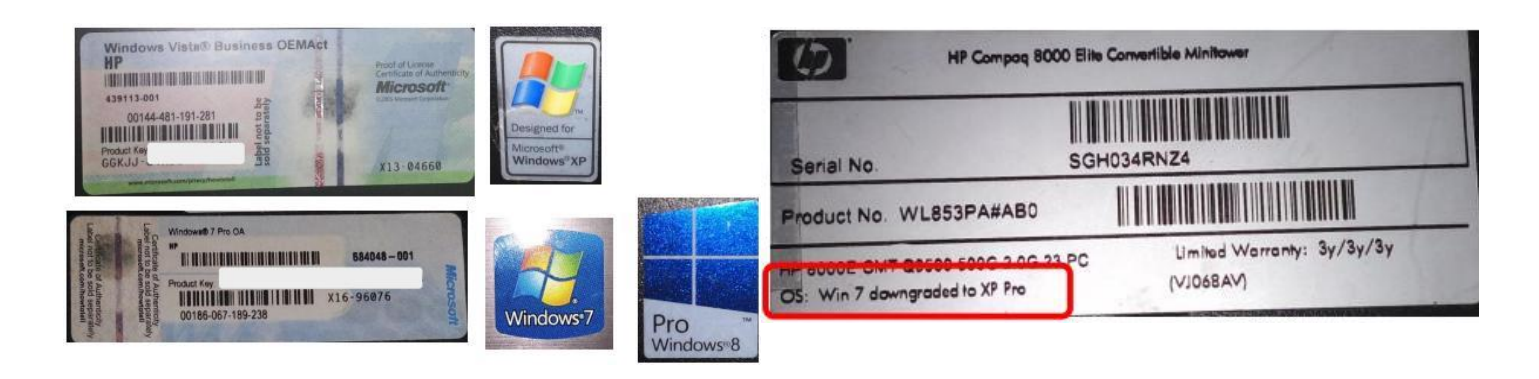

《主機具有微軟 OEM 版本的系統授權貼紙》

如果電腦無上述微軟貼紙或註明 Windows 版本則屬於空機,在「空機」的機型上安裝由學校下載的校 園授權版作業系統安裝並不屬於合法使用的範圍之內。

註:目前只有 Windows 7 才會出現「非正版」訊息,Windows 8、8.1 及 10 無此狀況,或許使用者可考慮 安裝這幾種版本,但不保證微軟未來是否會強化這幾個版本的驗證能力。

## 【排除 Windows 7 出現「非正版」問題】

一、進入控制台的「解除安裝程式」功能項,參考下圖的步驟,搜尋「KB971033」將此安裝過的 Windows Update 移除掉。

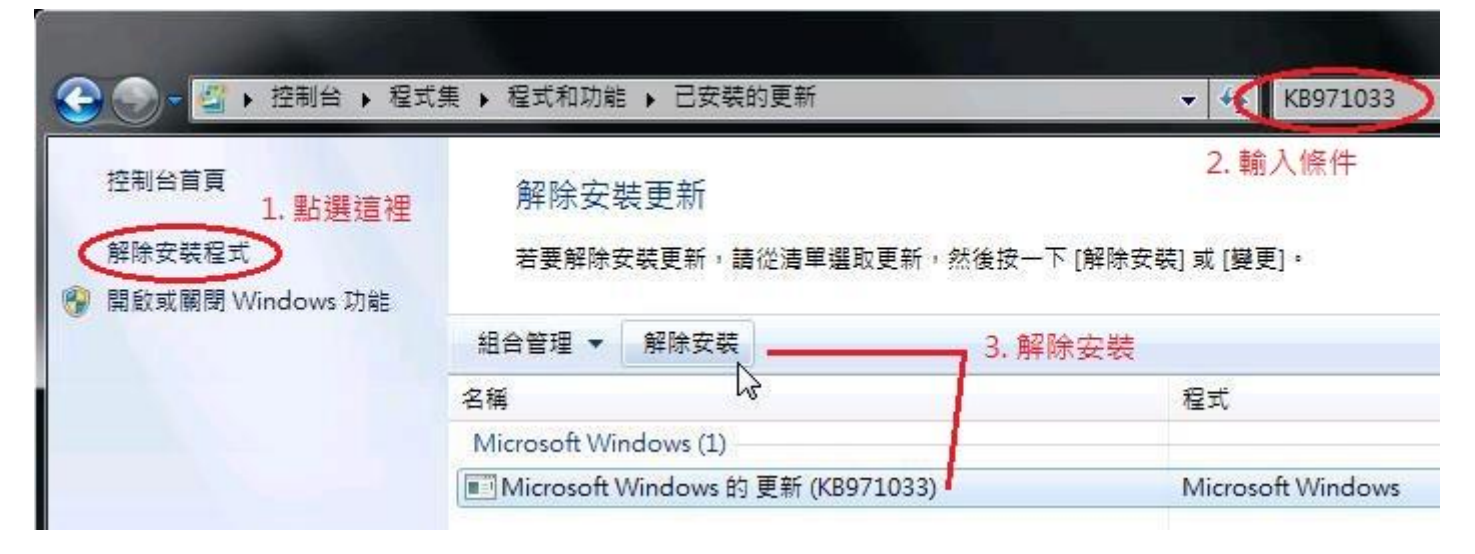

二、下載 《[KMS\\_R.bat](http://www.inc.ndhu.edu.tw/ezfiles/2/1002/img/3033/KMS_R.bat)》程式存檔,以滑鼠右鍵點擊《KMS\_R.bat》後在彈出視窗中選取「以系統管理 員身分執行」。(系統會重新開機)

註:若執行時畫面顯示「已超過重新啟用的次數上限」,請參考第二段【排除無法釋放授權問題】

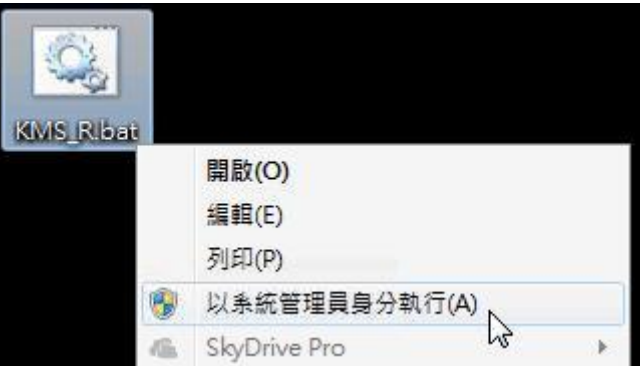

三、開啟控制台的「Windows Update」功能項,①先點選左側的「檢查更新」讓系統重新搜尋可用更新 後,○<sup>2</sup> 再點選進入查看系統找到的可更新清單。

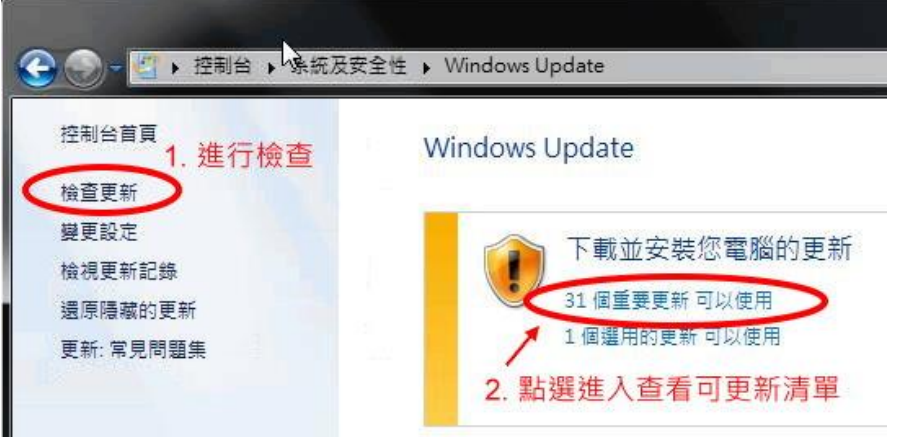

在搜尋到的可以安裝更新中,會有剛剛已經移除掉的「KB971033」, 這裡將前面的打勾取消不要安裝, 接著以滑鼠右鍵點擊並在彈出式視窗中將之設定為「隱藏更新」,以避免日後不小心又裝回去此項目。

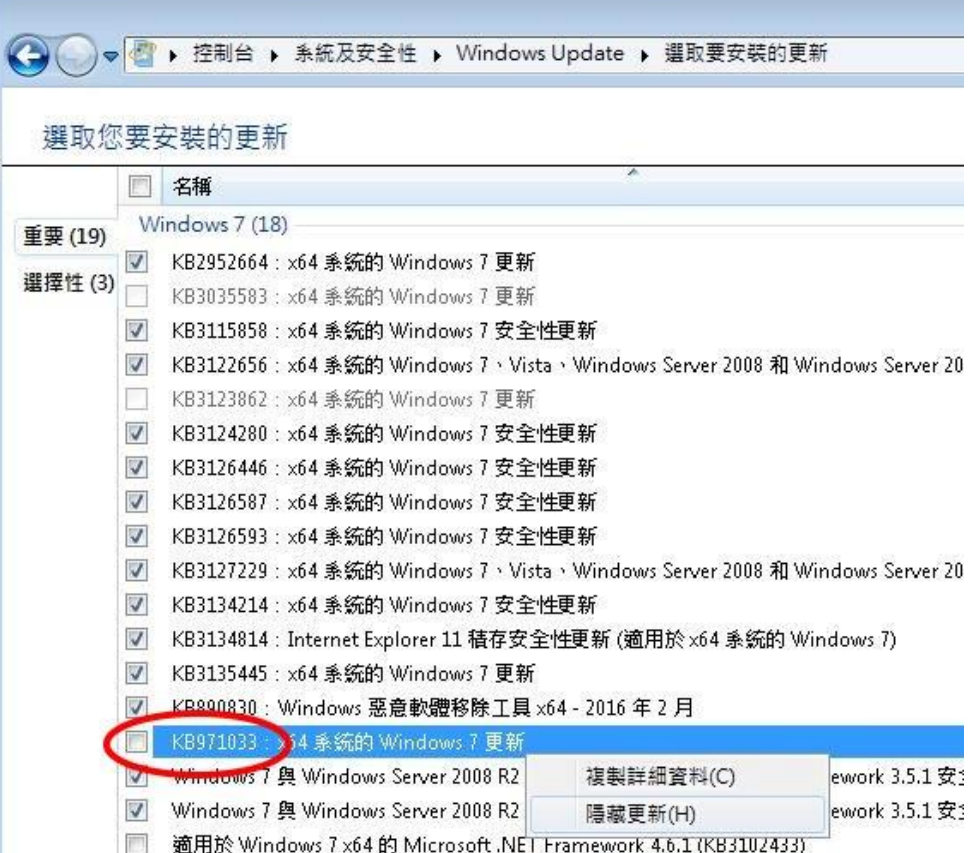

### 四、下載《NDHU KMS.exe》存檔後執行,並依書面中的說明進行 KMS 認證。

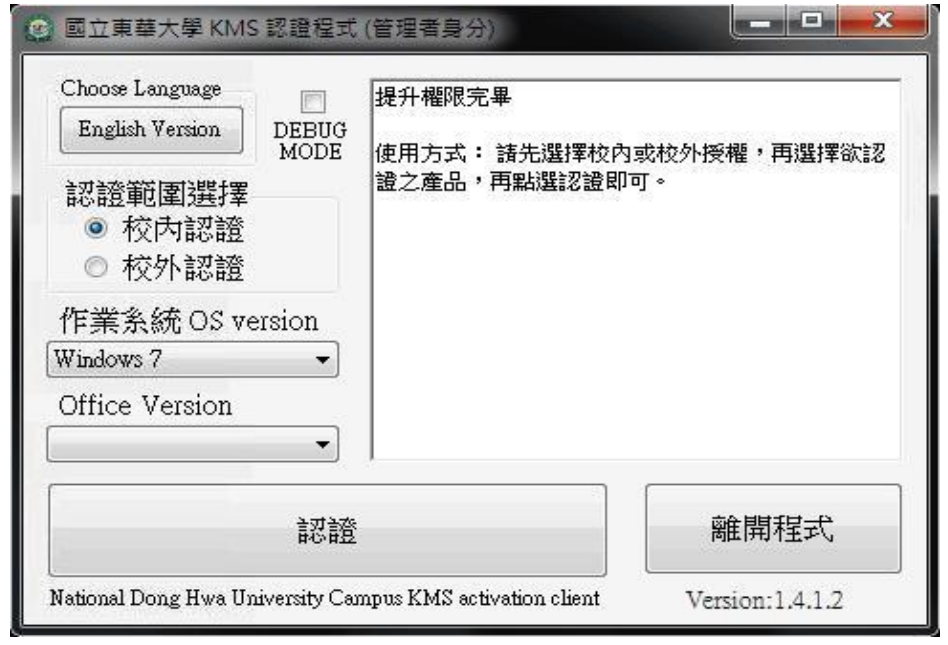

註:步驟二下載的《[KMS\\_R.bat](http://www.inc.ndhu.edu.tw/ezfiles/2/1002/img/3033/KMS_R.bat)》程式只能做四次(主要功能為釋放授權),若超過次數後又出現「非 正版」的訊息後就需要手動重置系統的整個註冊資訊。

### 【排除無法釋放授權問題】

如果在下載《[KMS\\_R.bat](http://www.inc.ndhu.edu.tw/ezfiles/2/1002/img/3033/KMS_R.bat)》及重覆執行累計達四次後會遇到系統提示釋放次數已達上限並須重新安裝 OS 才能重新啟用的訊息。

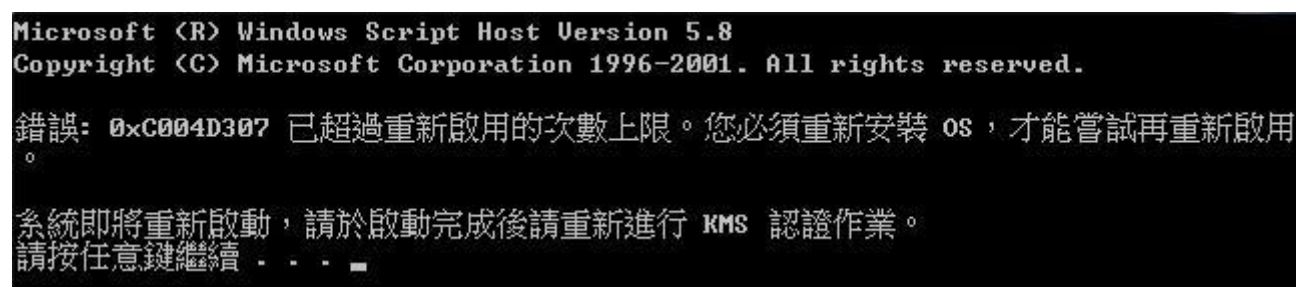

#### 遇到此狀況請依照下列步驟進行操作

#### 一、【可直接由硬碟開機操作步驟】

- I. 下載《[rsrc.bat](http://software.ndhu.edu.tw/rsrc.bat)》存放在 C:\ 的根目錄之下。
- II. 重新啟動系統,並在 BIOS 書面結束、Windows 系統 載入前按『F8』鍵載入「進階開機選項」書面,然 後選擇《修復您的電腦》。

註:如果無法順利從硬碟的「修復您的電腦」進入系統,請參考下一 頁的【使用 Windows 7 安裝光碟片開機步驟】

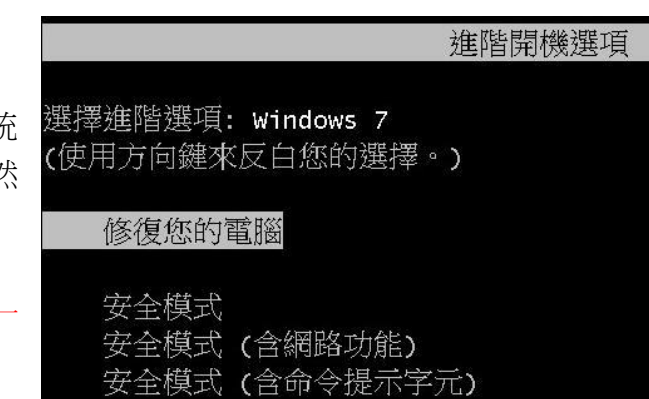

III. 參考畫面出現的功能依序操作,要注意的是在輸入的「使用者名稱」權限必需具有管理者身份, 接著再選擇「命令提示字元」功能。(接下來步驟請直接跳至第六頁)

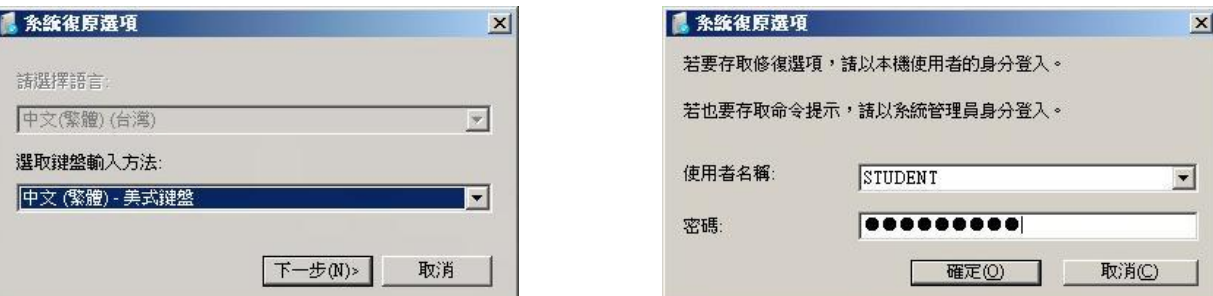

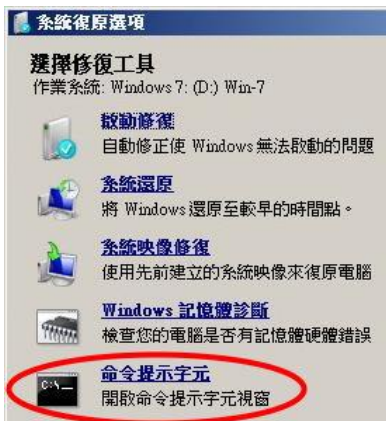

### 二、【使用 Windows 7 安裝光碟開機步驟】

- I. 先下載《[rsrc.bat](http://software.ndhu.edu.tw/rsrc.bat)》存放在 C:\ 的根目錄之下。
- II. 使用光碟片開機後直接點選「下一步」,再選擇畫面左下角的「修復您的電腦」

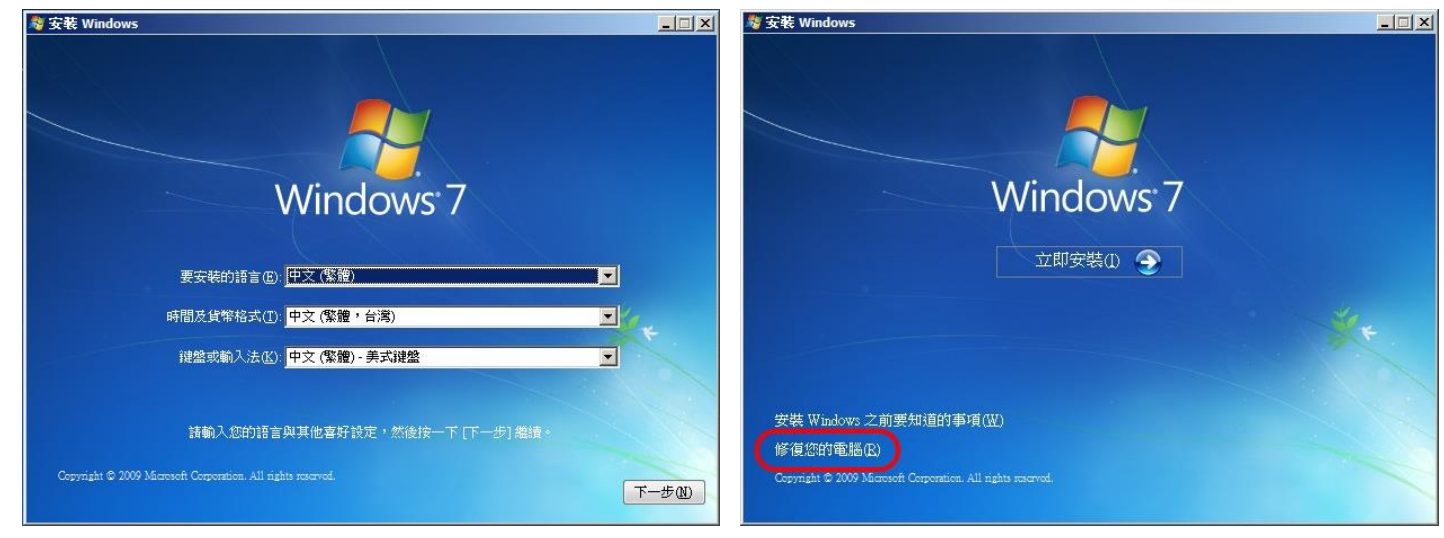

Ⅲ. 選擇「使用您先前建立的系統映像還原電腦」→「下一步」,到下一個畫面後都選擇「取消」鈕。

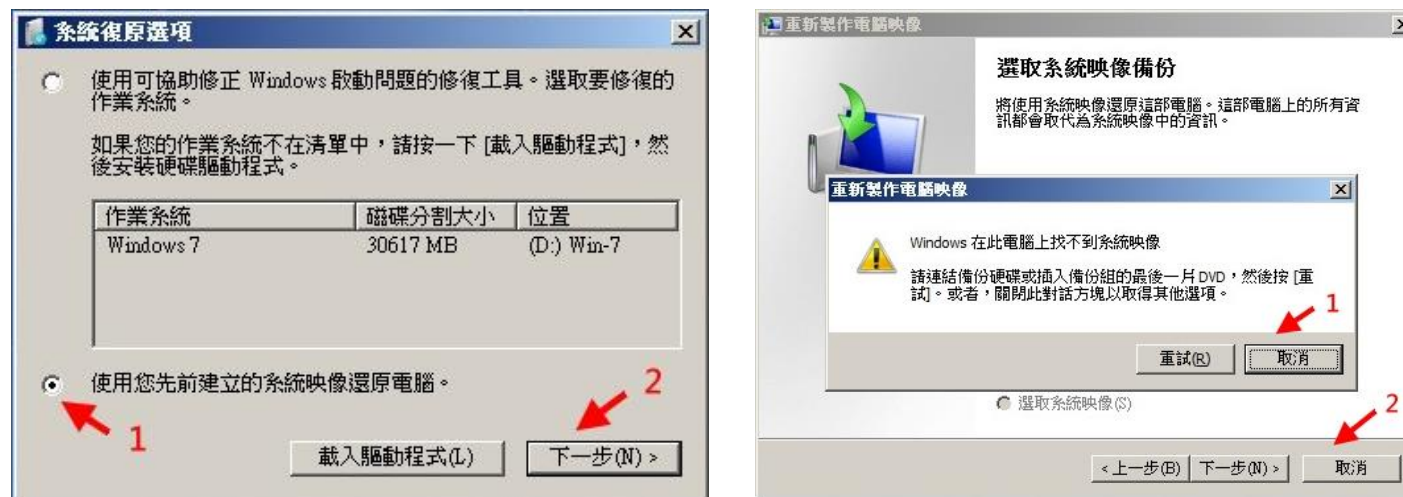

IV. 接著就可使用 TAB 鍵移動游標選擇「命令提示字元」的項目。

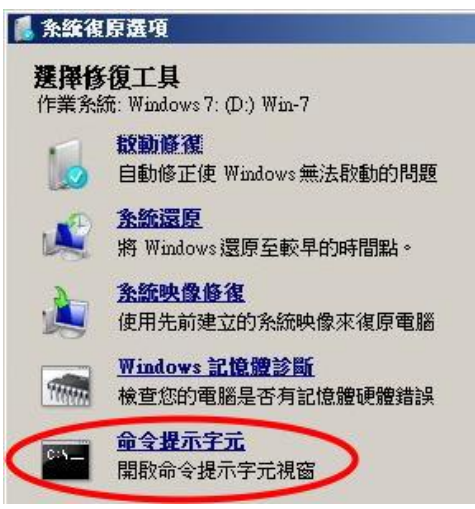

 $\mathbf{x}$ 

一、由於我們進入原始的系統環境之中,因此無法確認您電腦的硬碟分割方式或安裝了幾顆實體硬碟 數,所以前面下載的《[rsrc.bat](http://software.ndhu.edu.tw/rsrc.bat)》需要以手動方式找到實際存放的目錄並執行,若不熟指令的使用者 可採用「試誤法」依序操作…,輸入「c:\rsrc」或「d:\rsrc」…… 「f:\rsrc」直到書面有顯示如圖的 三個「操作順利完成」為止且畫面會暫停。接著按下任意鍵關閉視窗並選擇重新啟動。

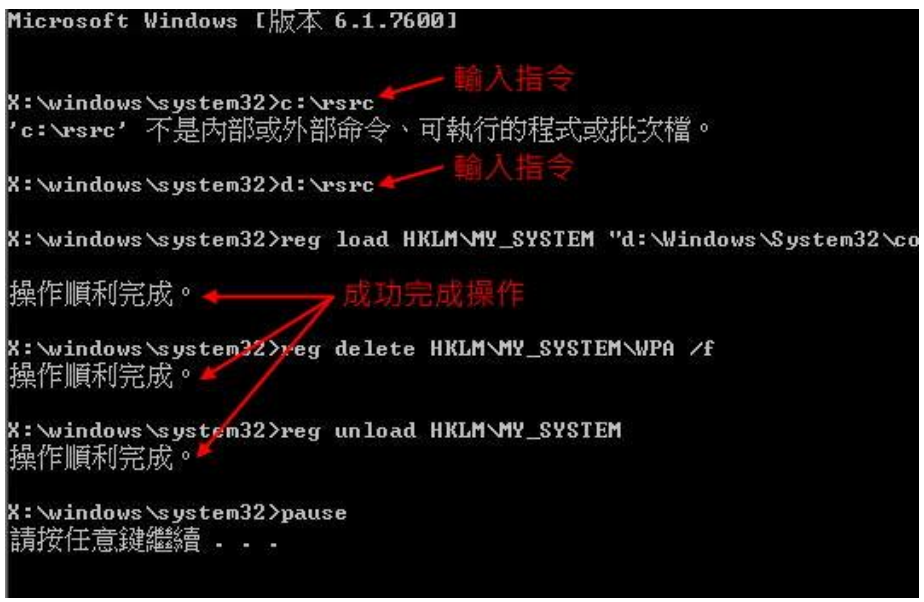

二、下載《win-7 KMS ipk.bat》,以滑鼠右鍵點擊後在彈出式視窗中選擇「以系統管理員身分執行」。

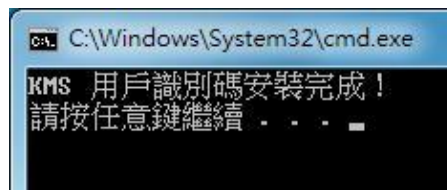

三、下載《[NDHU\\_KMS.exe](http://software.ndhu.edu.tw/NDHU_KMS.exe)》存檔後執行,並依書面中的說明進行 KMS 認證。

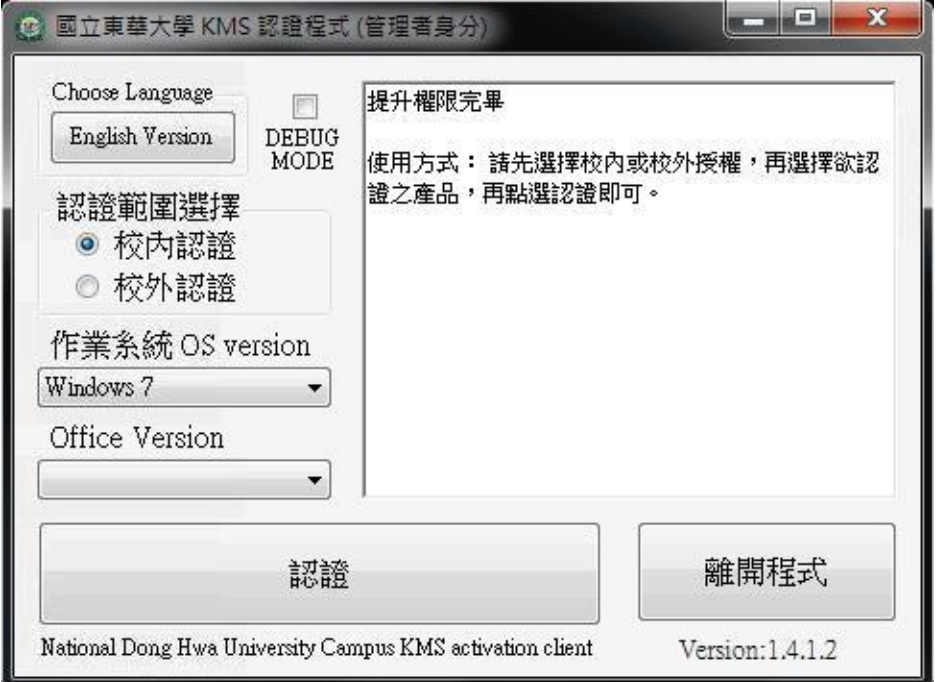

### 【一段時間後還是又出現非正版問題】

截至目前 (2019-04-19) 整理本文件為止,尚無法得知為何有些機器會不斷的重覆發生「非正版」的問 題而有些就完全正常,而目前就我們自己機器遇到的現象唯一較可以判斷的可能是硬體規格有變化 (但也不確定這就一定是非正版發生的原因)。所以若做完上面排除非正版的問題後,請再操作以下 的步驟,否則一段時間後可能又會再發生一樣的情形。(不保證此方式一定可解決未來又會出現非正 版的問題)

一、開啟「控制台」「系統及安全性」的「系統」項目下的「檢查 Windows 體驗指數」。

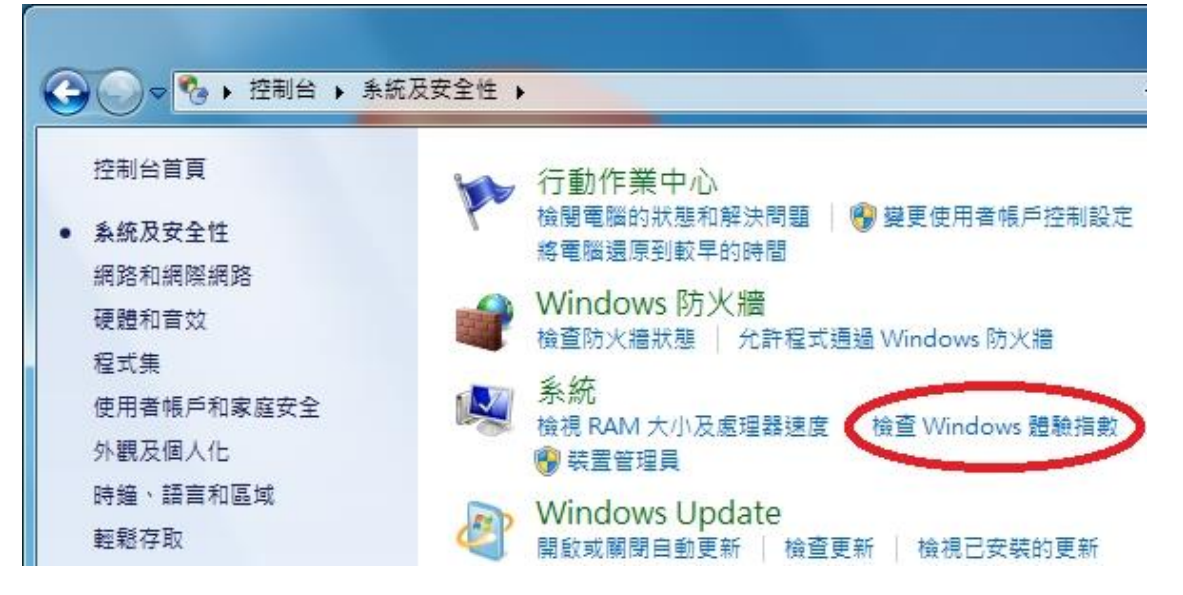

二、在開啟的書面中,可能會有「立即重新整理」的按鈕,若沒有也可以點選書面右下角的「重新執 行評定」,電腦會跑一小段時間,結束後將此視窗關閉即可。

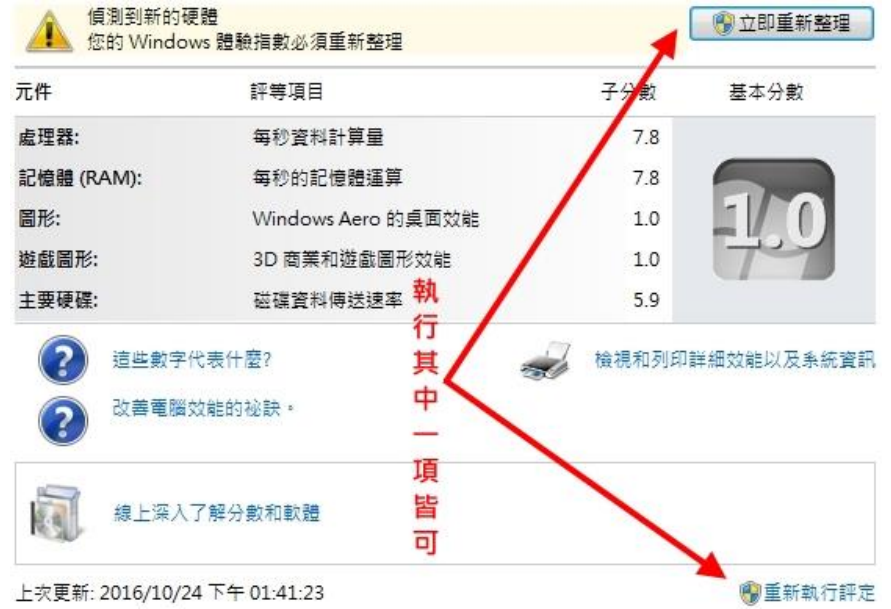

三、若屬於校外註冊者,最好每 180 天內重新註冊一次,免得超過期限後又會變成「非正版」。

四、未來若又還是出現非正版的問題,大概只剩重新安裝或升級至最新版的作業系統才能解決了。